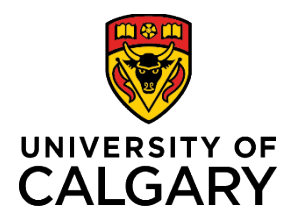

# **Reference Guide**

# **Remove or Maintain an Overage Dependent**

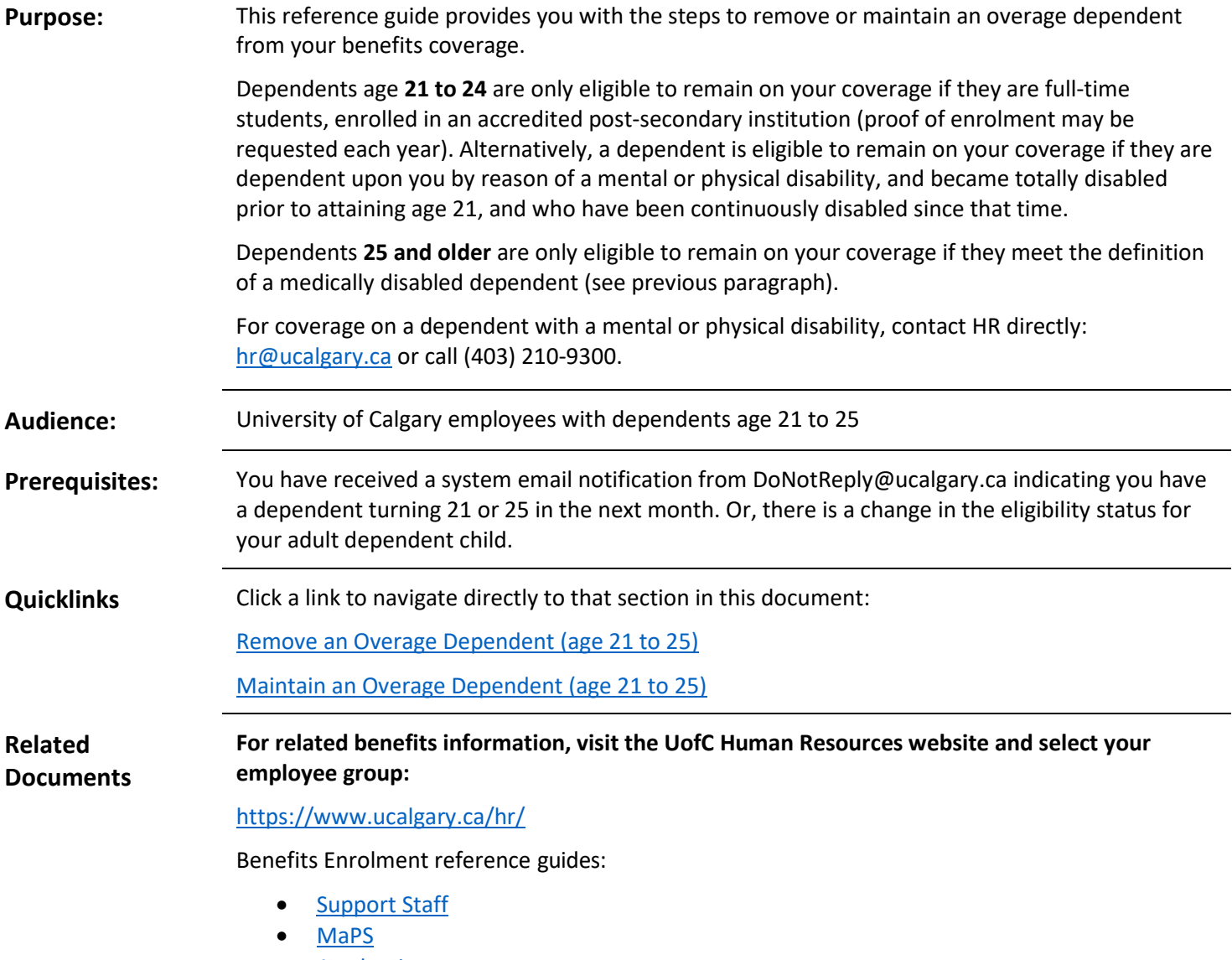

• [Academics](https://www.ucalgary.ca/hr/academic_benefits_pension)

# <span id="page-1-0"></span>Remove an Overage Dependent

The following steps are applicable if any of your dependents are age **21 to 24** and are not enrolled in an accredited educational institution, college, or university on a full-time basis.

Overage Dependents who are dependent on you by reason of a mental or physical disability are eligible to remain on your coverage. Contact [totalrewards@ucalgary.ca f](mailto:totalrewards@ucalgary.ca)or details.

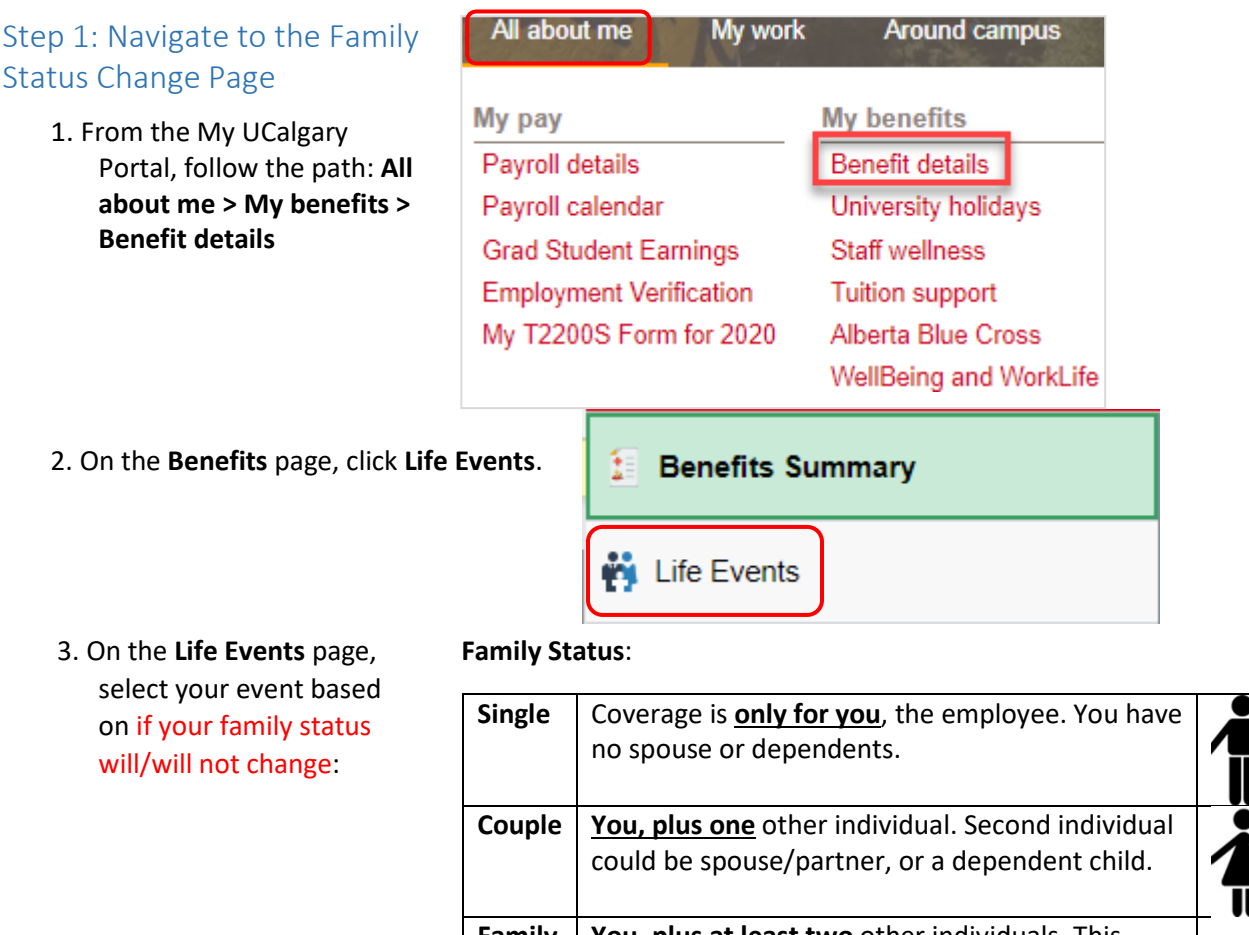

**Family You, plus at least two** other individuals. This could be a combination of spouse and dependent child(ren), or at least two dependent children

If by removing your overage dependent, **your family status will change**:

• I.e. changing from Family to Couple status, or from Couple to Single status then select **Family Status Change**:

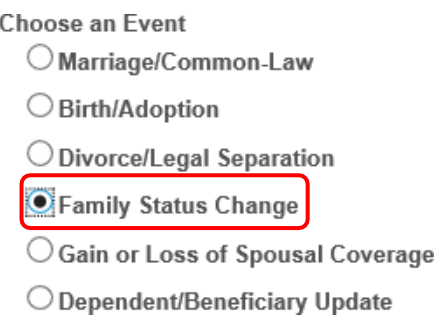

### Remove or Maintain an Overage Dependent

If by removing your overage dependent, **your family status will NOT change**:

• I.e. changing from 3 eligible children to 2 children (remaining as Family Status)

then select **Dependent/Beneficiary Update**:

**Choose an Event** 

- $\bigcirc$  Marriage/Common-Law
- ◯ Birth/Adoption
- $\bigcirc$  Divorce/Legal Separation
- ◯ Family Status Change
- $\bigcirc$  Gain or Loss of Spousal Coverage

Dependent/Beneficiary Update

- 4. In the **Change Status Date** window, select the **Date Change Will Take Effect**: • AGE 21 AND NOT A STUDENT: The first day of the month following your dependent's birthday (e.g. birthday: October 16, effective date: November 1), **OR** • AGE 21-24 AND NO LONGER A
	- STUDENT: The first day of the month following the month of graduation/dependent stopped being a full-time student (e.g. graduated April 25, effective date: May 1), **OR**
	- AGE 25: The first day of the month following your dependent's birthday (e.g. birthday: October 16, effective date: November 1)

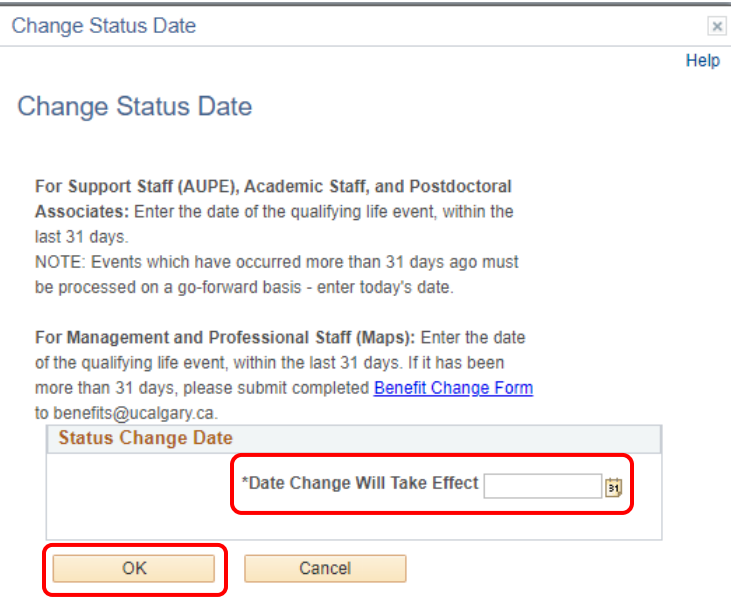

5. Click the **OK** button.

If completing a **Family Status Change** event, continue [here.](#page-3-0)

If completing a **Dependent/Beneficiary** event, continu[e here.](#page-13-0)

# <span id="page-3-0"></span>Step 2: Update Family Status Information

1. On the **Family Status** 

**Change** page, click the **Next**  button.

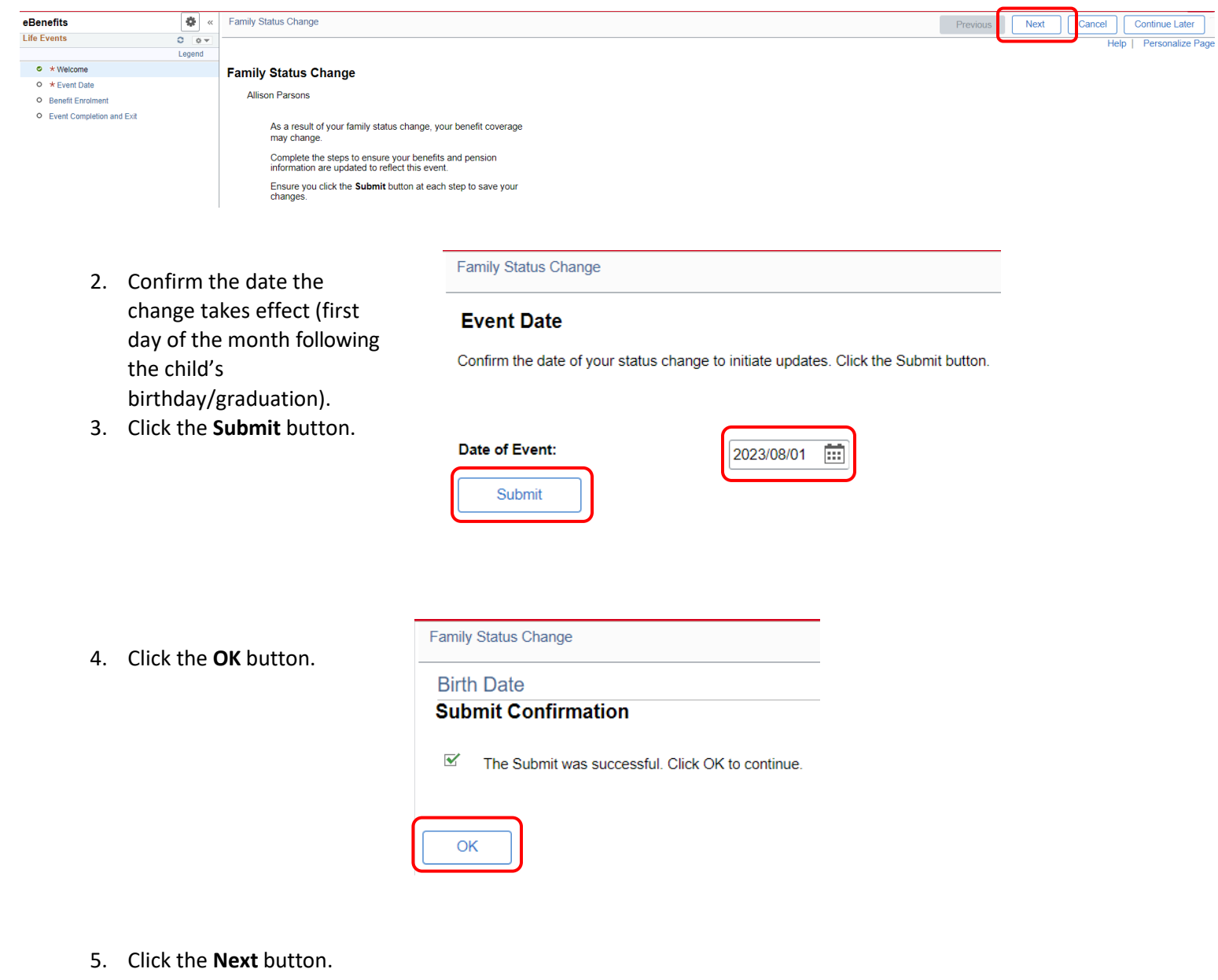

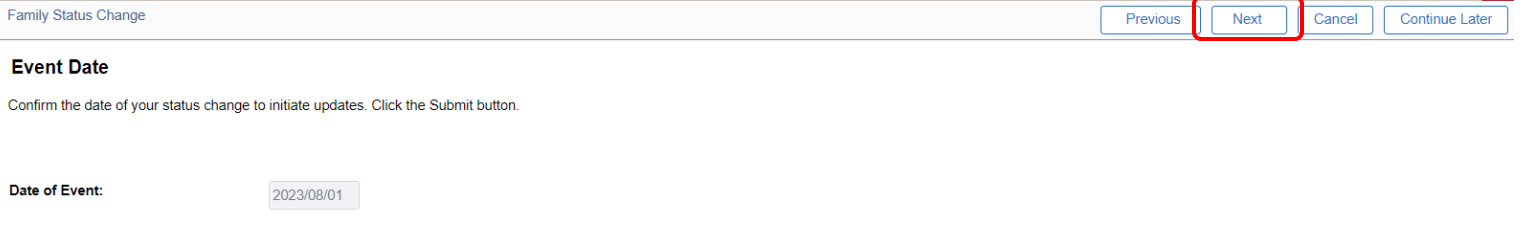

# 6. Click on **Start My Enrolment**.

# Family Status Change

### **Benefit Enrolment**

Depending on your life event, there could be an impact on your benefits. Click Start My Enrolment.<br>The system will analyse your information to see if there are more steps required.

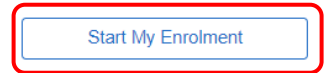

7. Click the **Select** button.

# **Benefits Enrolment**

Review Life Events for information and resources.

Click the Select button to continue. It may take a few seconds for your benefit enrolment to load. When<br>you have completed your enrolment, click the Next button to close your Life Event.

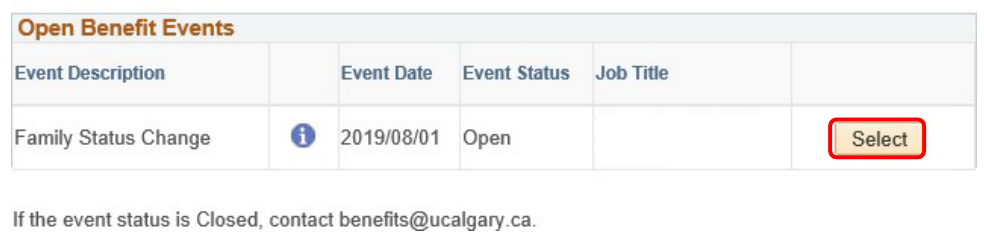

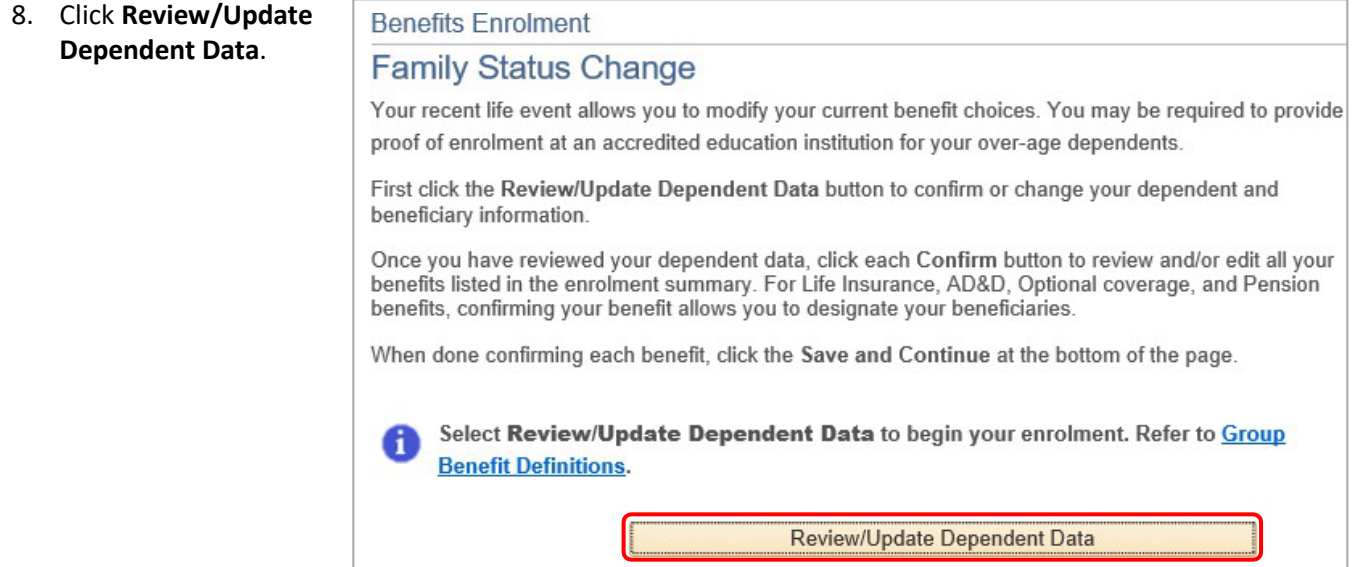

## 9. Click the name of the adult child that requires updating.

## Add/Review Dependent/Beneficiary

#### Scott W Sun

A list of your dependents/beneficiaries is shown below. Dependents include both your spouse and children. This list will include all individuals who may have been a dependent or beneficiary. You will designate your benefit allocations later in the enrolment. All individuals on the list must remain for historical record purposes, please do not overwrite an individual record. To make limited changes to an existing dependent/beneficiary, click the person's name. To make more significant changes email benefits@ucalgary.ca. To add new dependents and/or beneficiaries click the "Add a dependent or beneficiary" button. When additions and edits are complete, click "Return to Event Selection".

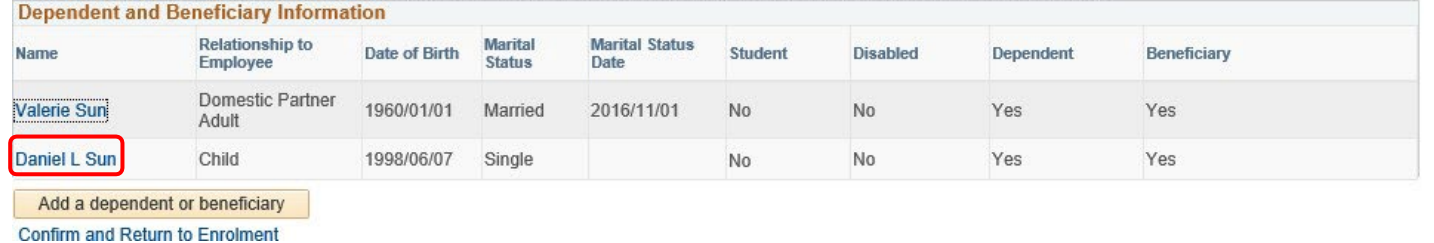

10. On the

**Dependent/Beneficiary Personal Information** page, scroll to the bottom and click the **Edit** button.

11. Under **Personal Information**, use the **Relationship to Employee**  drop down menu to select **Adult Child**.

# **Dependent/Beneficiary Personal Information**

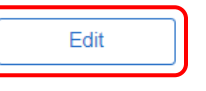

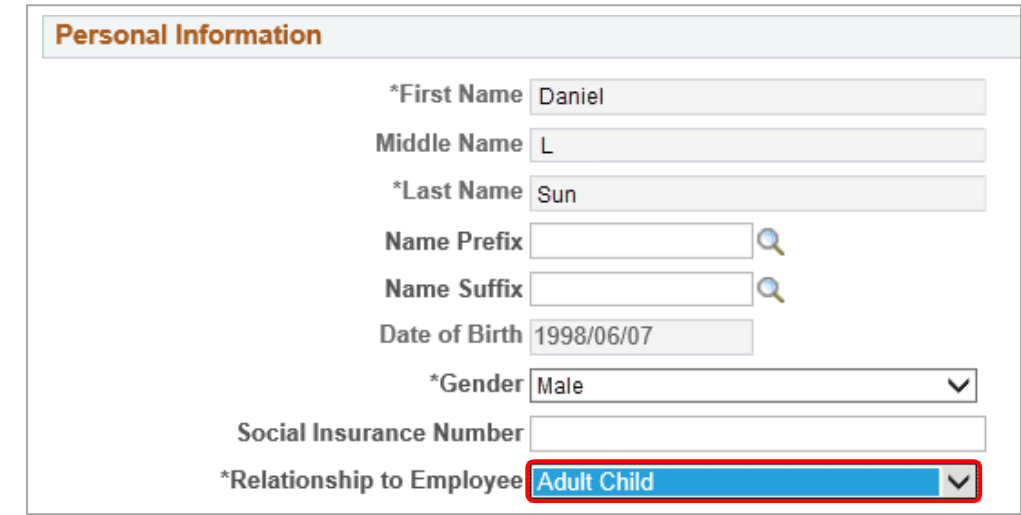

12. Under **Status Information**, ensure the **Student** drop-down is set to **No**.

#### **Status Information**

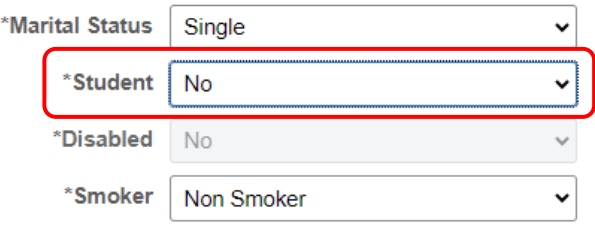

13. Click the **Save** button.

Save

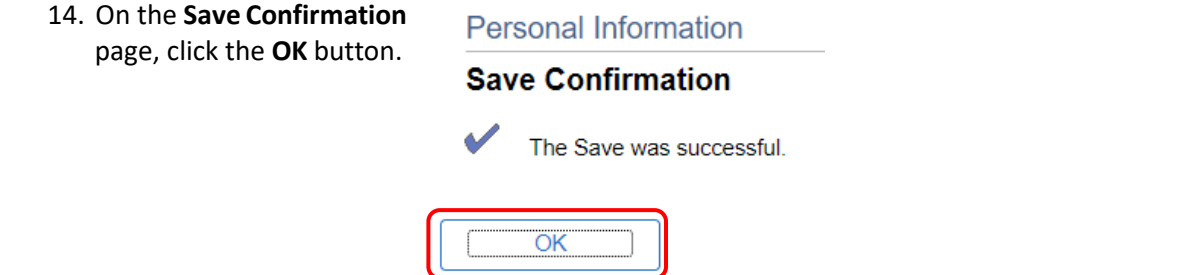

### 15. On the **Add/Review Dependent/Beneficiary** page, click to **Confirm and Return to Enrolment**.

## Add/Review Dependent/Beneficiary

A list of your dependents/beneficiaries is shown below. Dependents include both your spouse and children. This list will include all individuals who may have been a dependent or beneficiary. You will designate your benefit allocations later in the enrolment. All individuals on the list must remain for historical record purposes, please do not overwrite an individual record. To make limited changes to an existing dependent/beneficiary, click the person's name. To make more significant changes email benefits@ucalgary.ca. To add new dependents and/or beneficiaries click the "Add a dependent or beneficiary" button. When additions and edits are complete, click "Return to Event Selection".

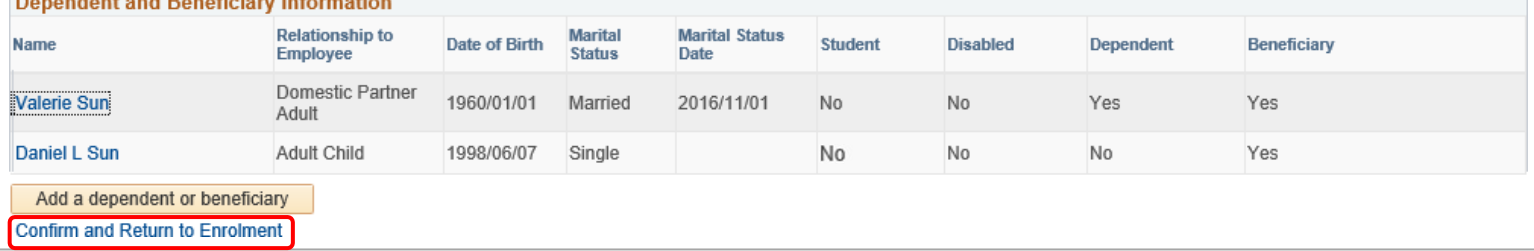

The adult child's status has now been revised from a dependent and beneficiary to only a beneficiary.

16. On the Family Status Change page, click **Enrol** on each: **Health, Dental, Wellness Spending Account, and Health Spending Account**. You will note under the Dependent Beneficiary table that the updated dependent no longer appears.

Family Status Change

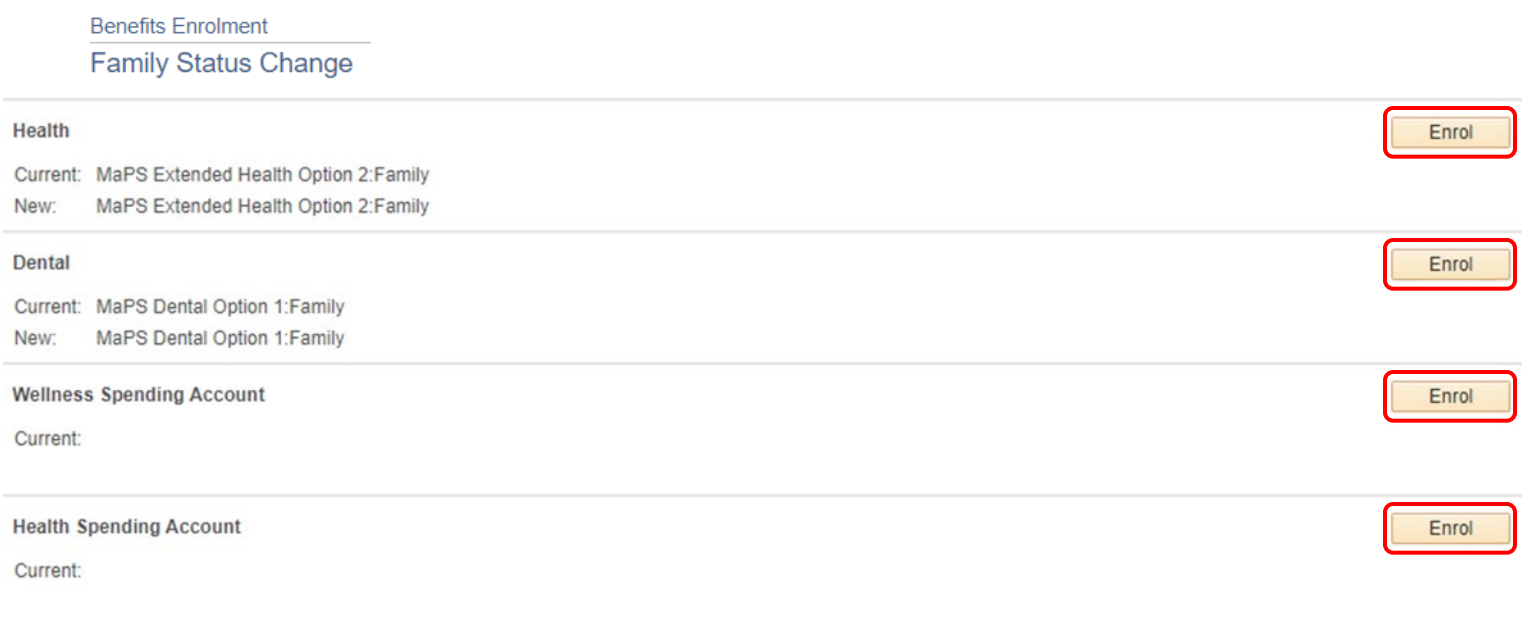

### 17. Click **Update and Continue**.

enrolment.

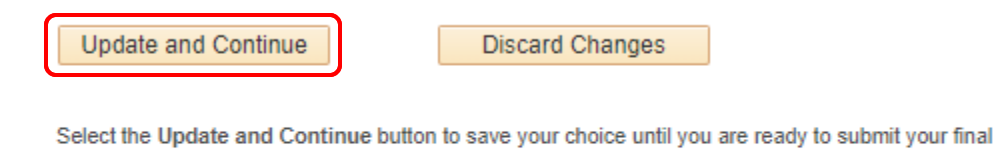

Select the Discard Changes button to ignore all entries made on this page and return to the **Enrolment Summary.** 

### 18. Click **Update Elections**.

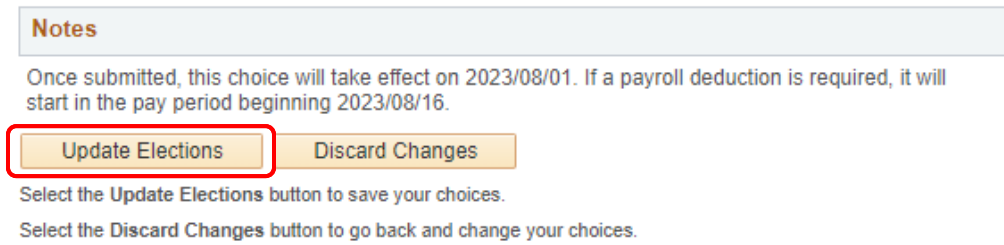

19. Continue steps 16 and 17 under each plan, and continue until **all four (Health, Dental, Wellness Spending Account, Health Spending Account) benefits** have been reviewed.

**Note: your benefit event will not finalize if steps 15-18 are missed for any of the four benefits.**

20. Click **Save and Continue**.

Note: **Save and Continue** will be greyed out (cannot select) if steps 15-18 are not completed.

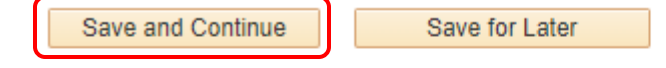

Select the Save and Continue button to send your final choices to Human Resources.

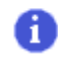

Important: Your enrolment will not be complete until you submit your choices at the end of the enrolment process.

21. **Benefits Enrolment** window will open outlining your benefits selections. Click **OK**.

# **Benefits Enrolment**

Note - all deductions are estimates - actual deductions will be displayed on your paycheque.

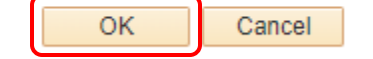

### 22. **Submit Benefits**:

- a) Click the **Beneficiary Designation** form link to print and sign your updated beneficiary form
- b) Click **Submit** to finalize your Family Status Change benefit event

**Family Status Change** 

### **Benefits Enrolment**

### **Submit Benefits**

You have almost completed your enrolment. Prior to submitting your choices, please click the Beneficiary Designation link(s) to the right of the Submit button at the bottom of this page to print and sign your beneficiary designations. Please ensure you print these forms prior to hitting the Submit button. If you do not sign and submit these forms to Human Resources, there may be delays or issues in the event of a claim.

Once you have printed your beneficiary form, if you have no further changes, select the Submit button on this page to finalize your benefit choices.

Do not submit your benefit choices until you have completed your enrolment. You may save your choices on each page and return to the Enrolment Summary as many times as you'd like prior to submitting. Once you select the Submit button your benefit choices will be sent to Human Resources for processing and you will no longer be able to make changes.

Once you have submitted your enrolment you will be unable to make changes to our benefits unless you have a qualified life event.

Should you require assistance with your enrolment contact UService at hr@ucalgary.ca or call 403-210-9300.

### **Authorize Elections**

By submitting your benefit choices you are authorizing the University of Calgary to take deductions from your paycheque to pay for your benefit costs. You are also authorizing the University to send necessary personal information to your selected providers to initiate and support your coverage.

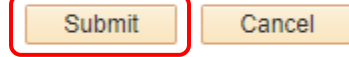

Group Benefits - Beneficiary Designation Form UAPP Designation of Spouse and Non Spouse Beneficiary

Select the Submit button to send your final choices to Human Resources for processing.

Select the Cancel button if you are not ready to submit your choices and wish to return to the Enrolment Summary.

Once you have clicked **OK**, you will immediately receive an **email confirmation** from DoNotReply@ucalgary.ca with Subject: Benefits Selection – CONFIRMATION.

# **If you do not immediately receive a confirmation email, contact UService at** [hr@ucalgary.ca](mailto:hr@ucalgary.ca) **or 403-210-9300.**

23. Once you have clicked Submit, the confirmation screen will appear. Click **OK**.

Family Status Change

**Benefits Enrolment Submit Confirmation** 

Your benefit choices have been successfully submitted to Human Resources. You will receive an email confirming your choices and the Benefits team will receive a copy.

Click the OK button to return to the Benefits Enrolment page to complete your Life Event.

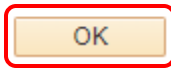

## You will now see your Event Status as **Submitted**.

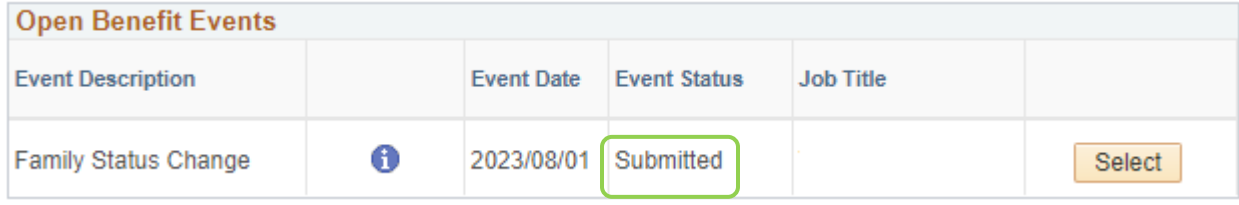

## 24. Click the **Next** button to close your benefit event.

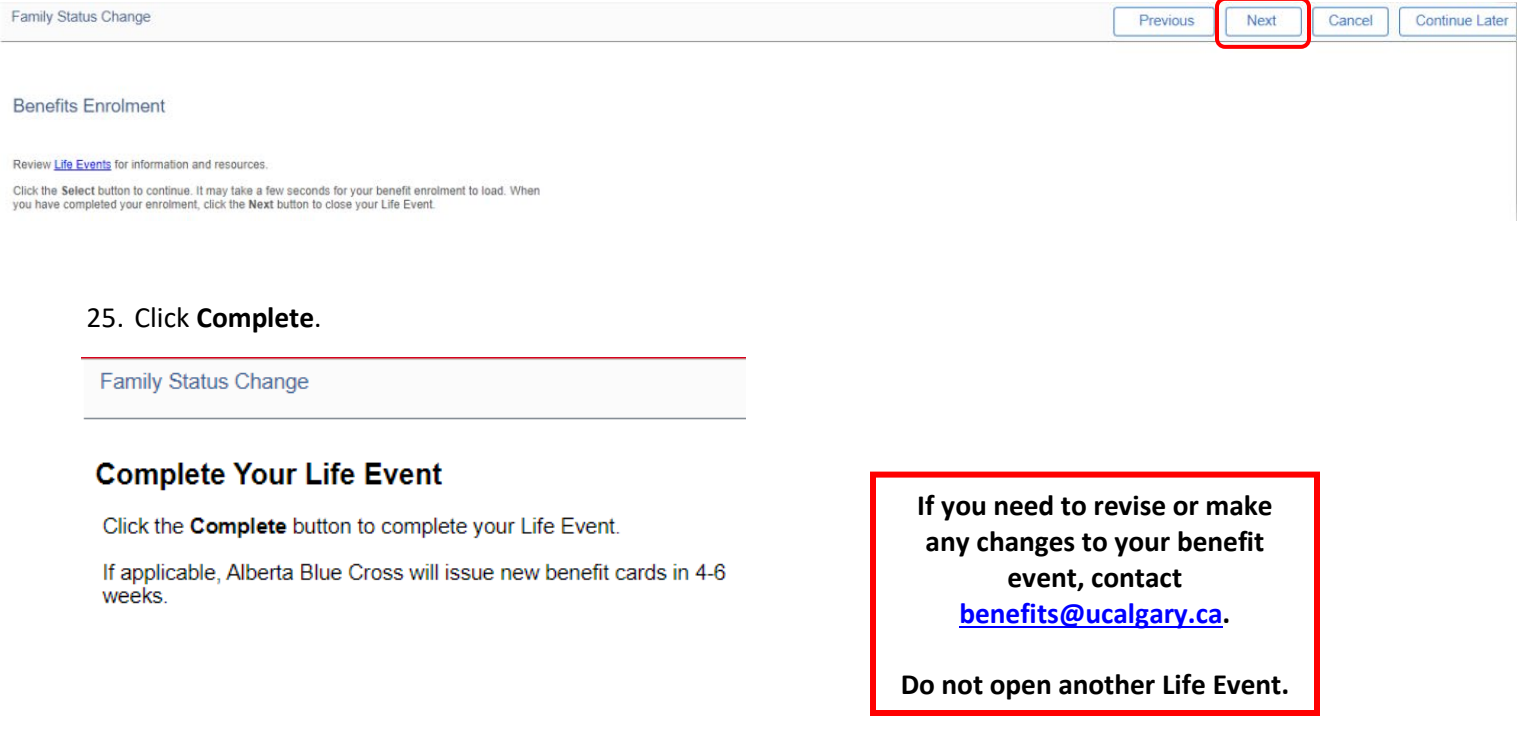

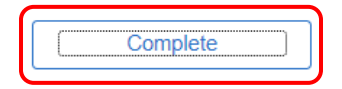

August 1, 2023 **Discript 10 Questions?** [UService](https://www.ucalgary.ca/uservice) **10 CONS** 

# Next Steps

If your overage dependent's status has changed and now meets the definition of eligible dependent, and they are under the age of 25, enrol them in your benefits:

• On the **Benefits Enrolment** screen, select Enrol for each category (Health, Dental, Health and Wellness Spending Accounts) to enrol your dependent in available benefits and ensure your dependent and beneficiary information is accurate. For further assistance, contact UService at [hr@ucalgary.ca.](mailto:hr@ucalgary.ca)

To review your benefits at any time, access the following reference guides or contact UService at [hr@ucalgary.ca.](mailto:hr@ucalgary.ca)

Benefits Enrolment reference guides:

- [Support](https://www.ucalgary.ca/hr/aupe_ben_pen) Staff
- [MaPS](https://www.ucalgary.ca/hr/node/15524)
- **[Academics](https://www.ucalgary.ca/hr/academic_benefits_pension)**

# <span id="page-11-0"></span>Maintain an Overage Dependent

Dependents **21 and older** are eligible to remain on your coverage if they are attending an accredited educational institution, college or university on a full-time basis, or are dependent on you by reason of a mental or physical disability, and became totally disabled prior to attaining age 21, and who have been continuously disabled since that time.

**Note:** If your overage dependent was a student, but is **no longer one**, change their student status to '**No**' in PeopleSoft using the following steps, then [Remove the Overage Dependent](#page-1-0) from your benefits. You will receive a yearly notification reminding you of their student status.

Dependents **over age 25** are only eligible to remain on your coverage if they are dependent on you by reason of mental or physical disability, and became totally disabled prior to attaining age 21, and who have been continuously disabled since that time. Contac[t totalrewards@ucalgary.ca f](mailto:totalrewards@ucalgary.ca)or details.

# Step 1: Navigate to the Dependent/Beneficiary Update Page

1. From the My UCalgary Portal, follow the path: **All about me > My benefits > Benefit details**

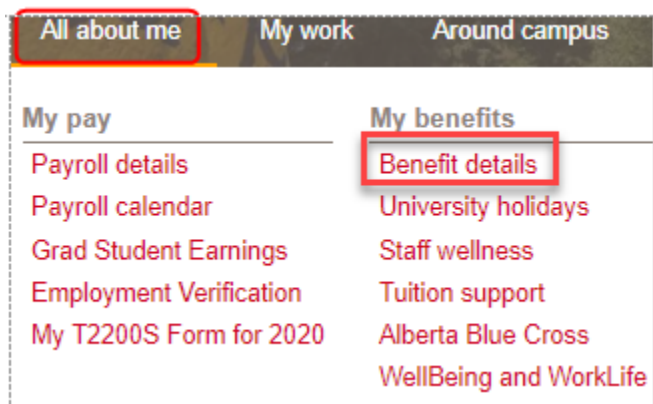

2. On the **Benefits** page, click **Life Events**.

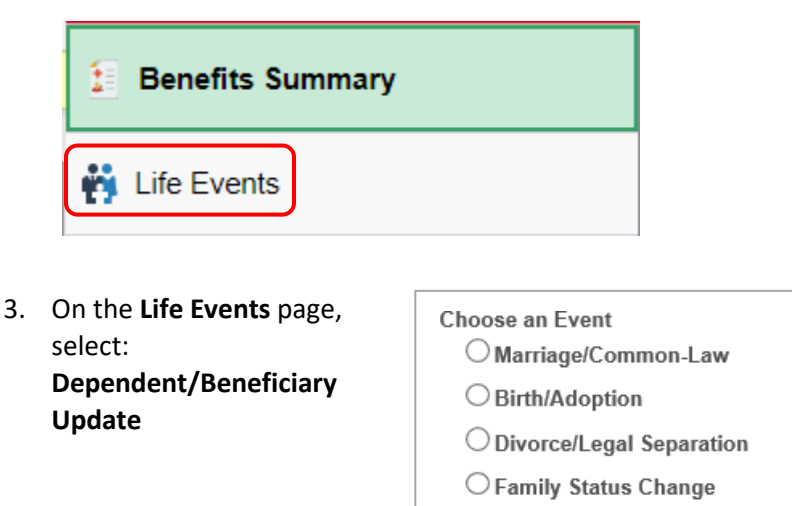

 $\bigcirc$  Gain or Loss of Spousal Coverage O Dependent/Beneficiary Update

- 4. In the **Change Status Date** window, select the **Date Change Will Take Effect**:
	- AGE 21 AND A FULL-TIME STUDENT:

The first day of the month following your dependent's birthday (e.g. birthday: October 16, effective date: November 1), **OR**

- AGE 21 AND NOT A STUDENT: The first day of the month following your dependent's birthday (e.g. birthday: October 16, effective date: November 1), **OR**
- AGE 21-24 AND NO LONGER A STUDENT: The first day of the month following the month of graduation/dependent stopped being a full-time student (e.g. graduated April 25, effective date: May 1), **OR**
- AGE 25: The first day of the month following your dependent's birthday (e.g. birthday: October 16, effective date: November 1)
- 5. Click the **OK** button.

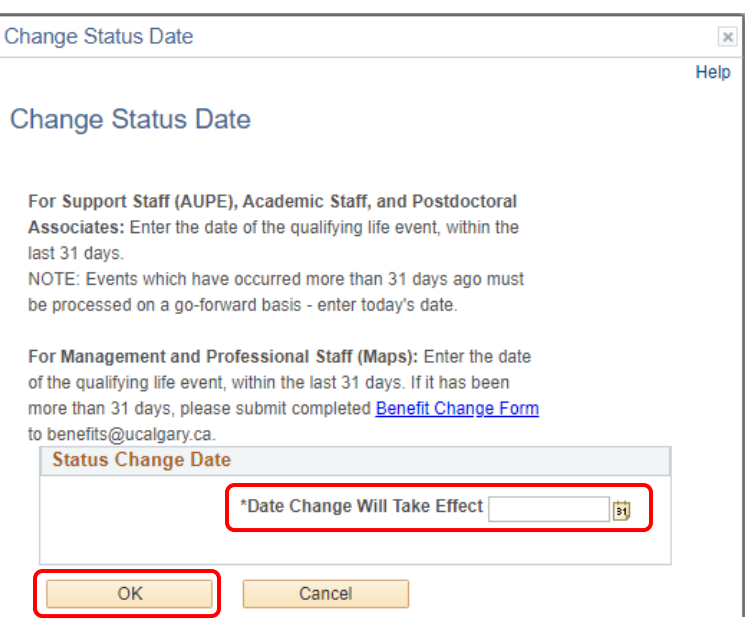

<span id="page-13-0"></span>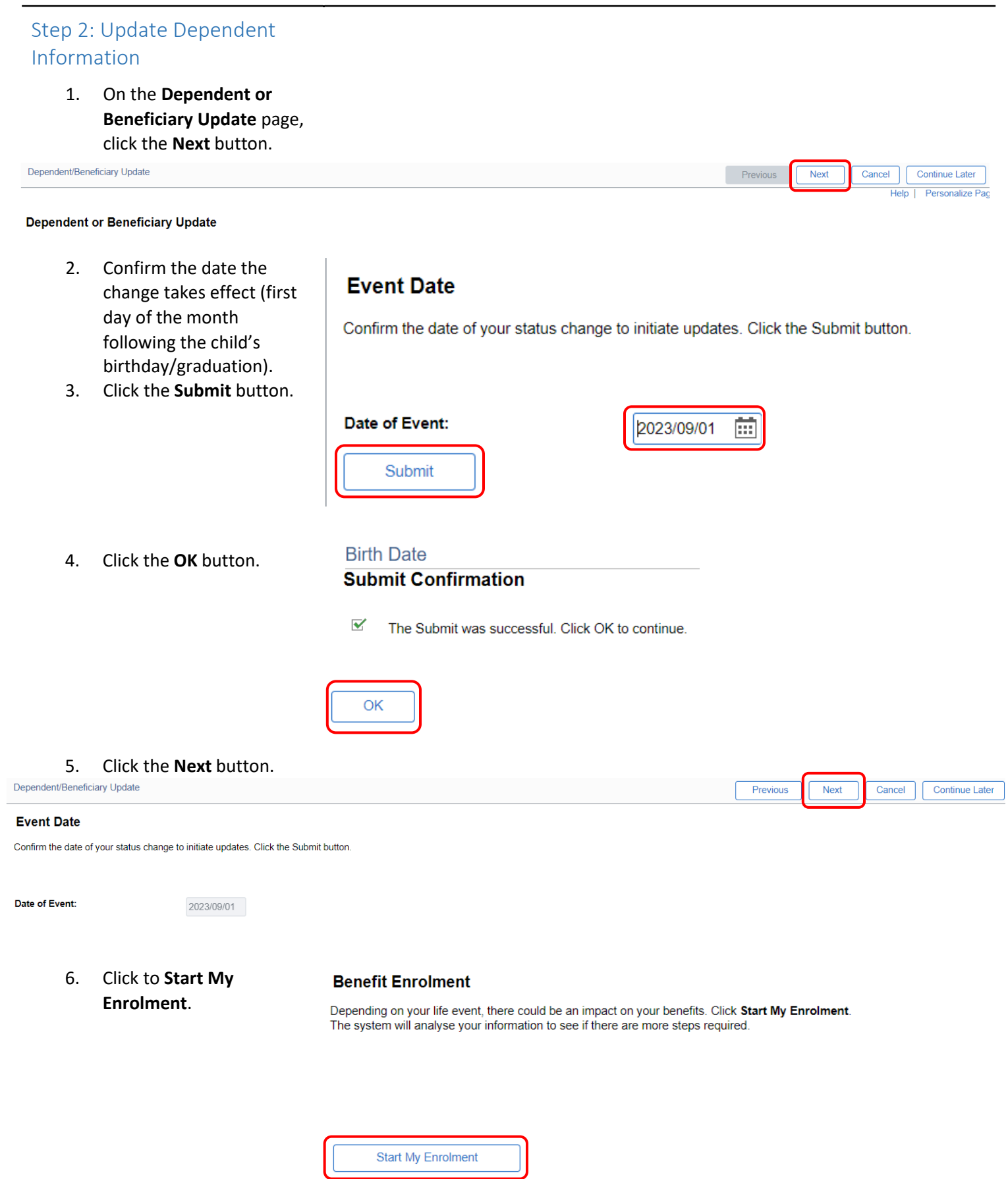

August 1, 2023 **August 1, 2023 Questions?** University October 14

7. Click the **Select** button.

### **Benefits Enrolment**

Scott W Sun

Review Life Events for information and resources.

Click the Select button to continue. It may take a few seconds for your benefit enrolment to load. When<br>you have completed your enrolment, click the Next button to close your Life Event.

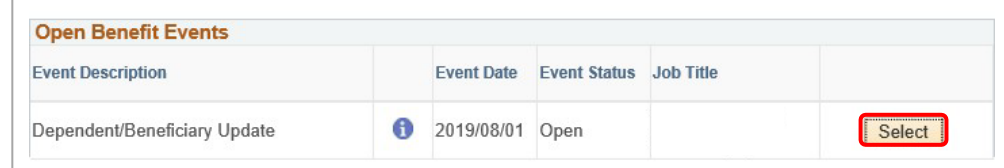

If the event status is Closed, contact benefits@ucalgary.ca.

8. Click **Review/Update Dependent Data**.

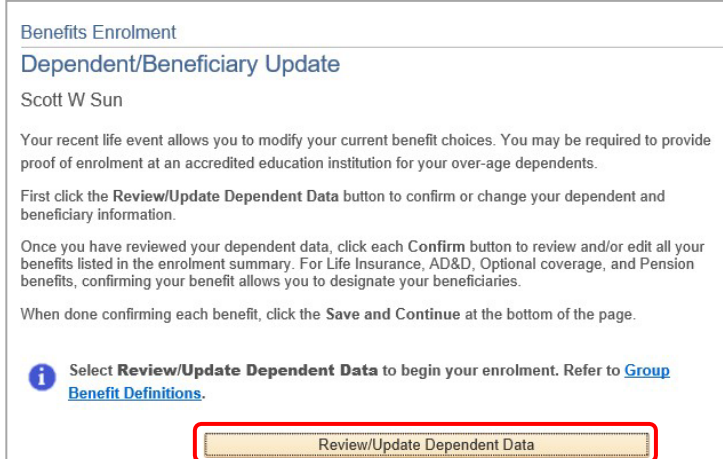

# 9. Click the name of the adult child to change the status.

## Add/Review Dependent/Beneficiary

#### Scott W Sun

A list of your dependents/beneficiaries is shown below. Dependents include both your spouse and children. This list will include all individuals who may have been a dependent or beneficiary. You will designate your benefit allocations later in the enrolment. All individuals on the list must remain for historical record purposes, please do not overwrite an individual record. To make limited changes to an existing dependent/beneficiary, click the person's name. To make more significant changes email benefits@ucalgary.ca. To add new dependents and/or beneficiaries click the "Add a dependent or beneficiary" button. When additions and edits are complete, click "Return to Event Selection".

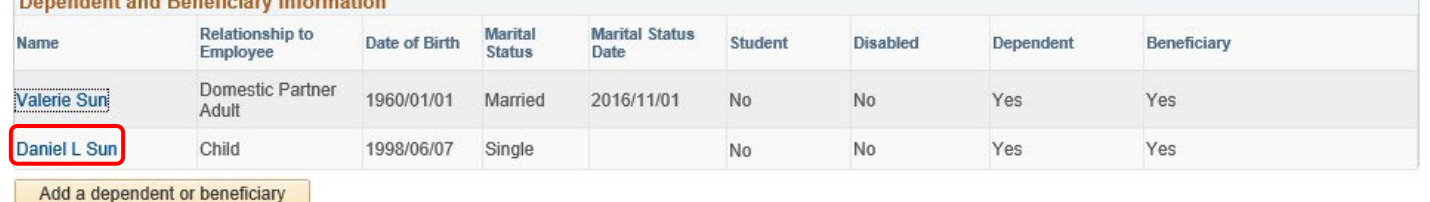

**Confirm and Return to Enrolment** 

## 10. On the

# **Dependent/Beneficiary Personal Information**  page, scroll to the bottom and click the **Edit** button.

# **Dependent/Beneficiary Personal Information**

This is your Dependent/Beneficiary's personal information as of . Use the Edit button on this page to update the information. You must enter a birthdate for your dependents, which include both child and spouse. When done making changes click "Save" then click "Return to Dependent/Beneficiary Summary".

Edit

**Status Information** 

## 11. Under Personal Inform

- If maintaining a depend **Relationship to Employ Child**
- If removing an overage dependent, **Relationsh Employee = Adult Child**

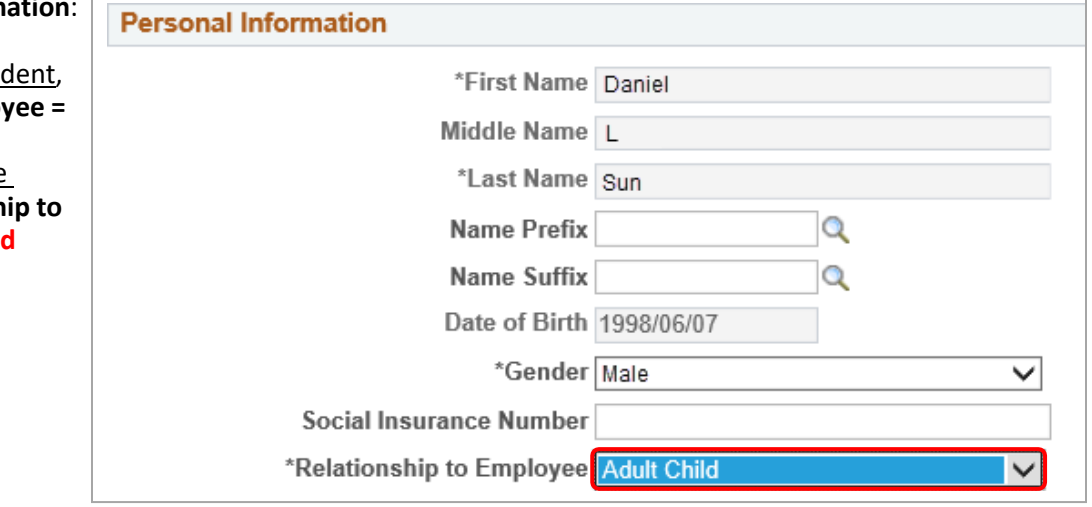

- 12. Under **Status Information**, use the **Student** dropdown menu to change the status as needed.
- If maintaining a dependent, **Student = Yes**
- If removing an overage dependent, **Student = No**

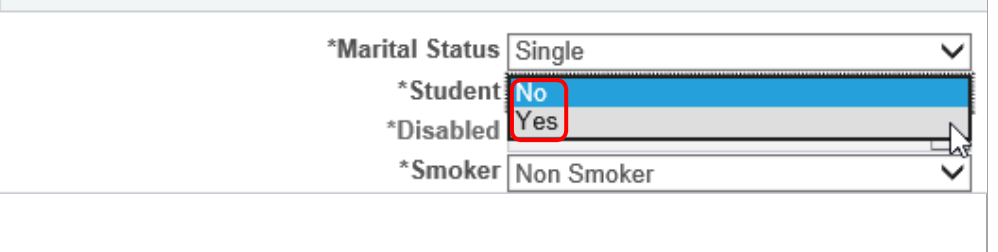

## Remove or Maintain an Overage Dependent

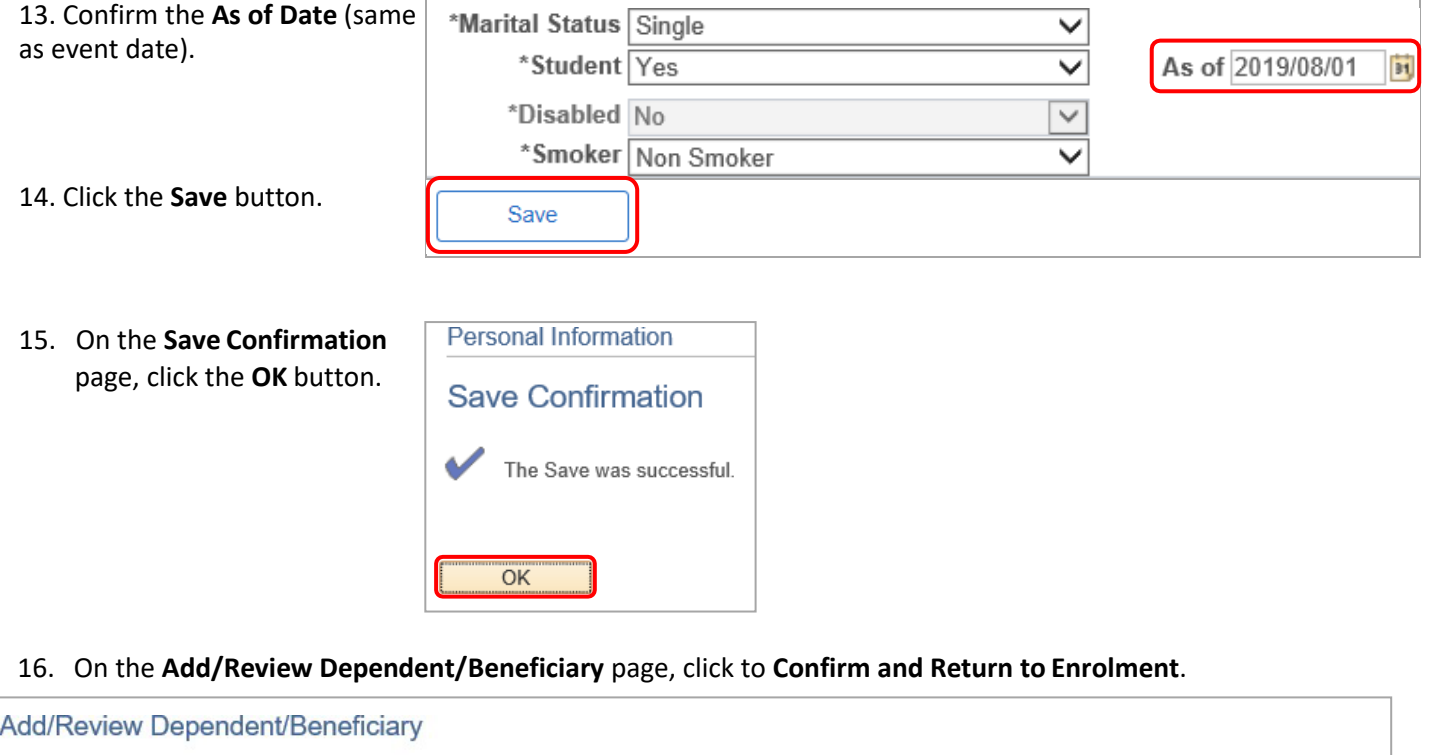

Scott W Sun

A list of your dependents/beneficiaries is shown below. Dependents include both your spouse and children. To change an existing dependent/beneficiary, click the person's name. Click the Add a dependent or beneficiary button to add new people. When done adding or editing, click Confirm and Return to Enrolment. This list includes all individuals who are or may have been a dependent or beneficiary. Please do not overwrite individual records but use the add a dependent or beneficiary button to update your records. You must enter a birthdate for your dependents.

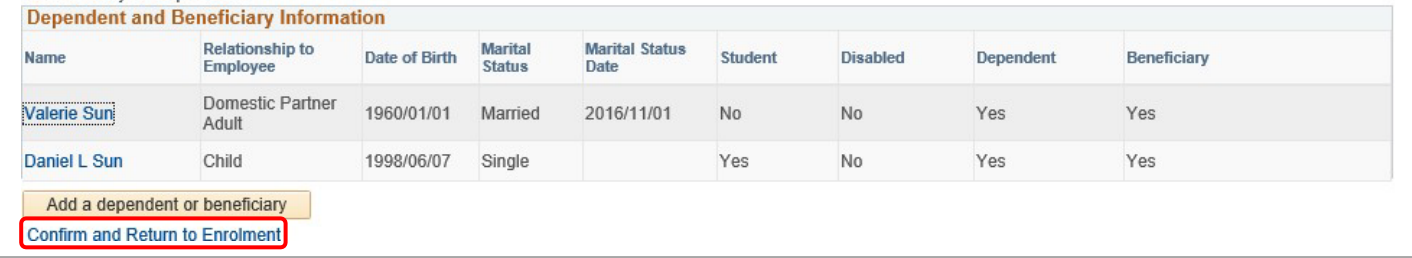

## 17. On the Benefits Enrolment page, click **Enrol** on each: **Health, Dental**.

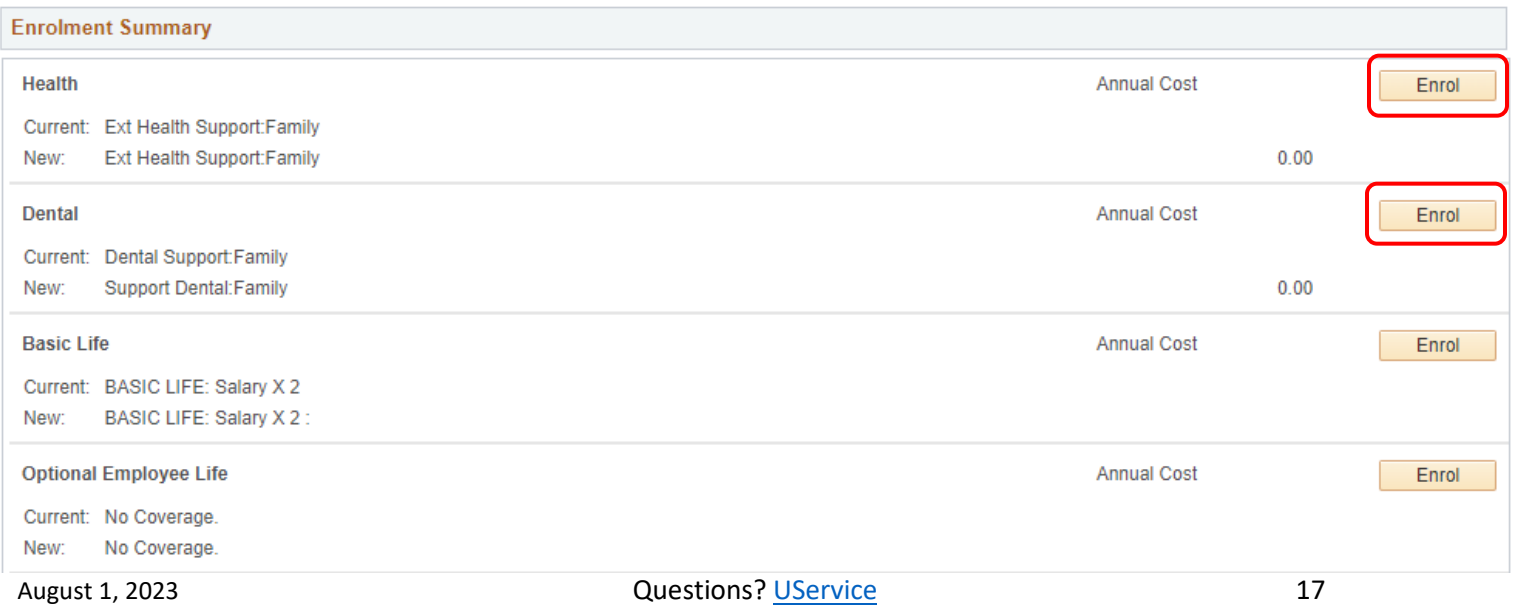

### 18. Click **Update and Continue**.

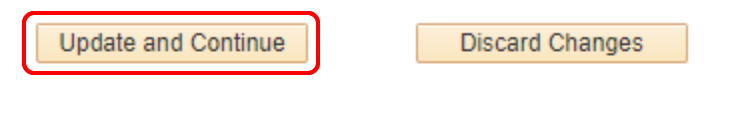

Select the Update and Continue button to save your choice until you are ready to submit your final enrolment.

Select the Discard Changes button to ignore all entries made on this page and return to the **Enrolment Summary.** 

### 19. Click **Update Elections**.

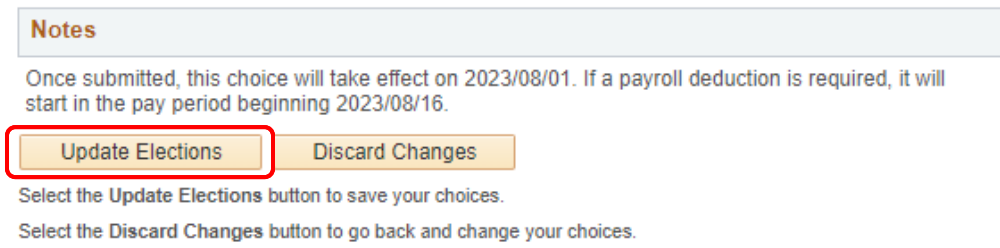

20. Continue steps 16-18 under each plan and continue until **both Health and Dental benefits** have been reviewed. **Note: your benefit event will not finalize if steps 16-18 are missed for either benefit.**

### 21. Click **Save and Continue**.

Note: **Save and Continue** will be greyed out (cannot select) if steps 16-18 are not completed.

Save and Continue Save for Later

Select the Save and Continue button to send your final choices to Human Resources.

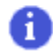

Important: Your enrolment will not be complete until you submit your choices at the end of the enrolment process.

26. **Benefits Enrolment** window will open outlining your benefits selections. Click **OK**.

# **Benefits Enrolment**

Note - all deductions are estimates - actual deductions will be displayed on your paycheque.

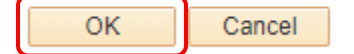

### 27. **Submit Benefits**:

- 1. Click the **Beneficiary Designation** form link to print and sign your updated beneficiary form
- 2. Click **Submit** to finalize your Dependent/Beneficiary Update benefit event

Dependent/Beneficiary Update

**Benefits Enrolment Submit Benefits** 

You have almost completed your enrolment. Prior to submitting your choices, please click the Beneficiary Designation link(s) to the right of the Submit button at the bottom of this page to print and sign your beneficiary designations. Please ensure you print these forms prior to hitting the Submit button. If you do not sign and submit these forms to Human Resources, there may be delays or issues in the event of a claim.

Once you have printed your beneficiary form, if you have no further changes, select the Submit button on this page to finalize your benefit choices.

Do not submit your benefit choices until you have completed your enrolment. You may save your choices on each page and return to the Enrolment Summary as many times as you'd like prior to submitting. Once you select the Submit button your benefit choices will be sent to Human Resources for processing and you will no longer be able to make changes.

Once you have submitted your enrolment you will be unable to make changes to our benefits unless you have a qualified life event.

Should you require assistance with your enrolment contact UService at hr@ucalgary.ca or call 403-210-9300.

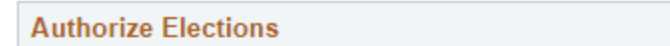

By submitting your benefit choices you are authorizing the University of Calgary to take deductions from your paycheque to pay for your benefit costs. You are also authorizing the University to send necessary personal information to your selected providers to initiate and support your coverage.

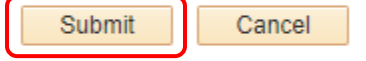

Group Benefits - Beneficiary Designation Form UAPP Designation of Spouse and Non Spouse Beneficiary

Select the Submit button to send your final choices to Human Resources for processing.

Select the Cancel button if you are not ready to submit your choices and wish to return to the Enrolment Summary.

Once you have clicked **Submit**, you will immediately receive an **email confirmation** from DoNotReply@ucalgary.ca with Subject: Benefits Selection – CONFIRMATION.

# **If you do not immediately receive a confirmation email, contact UService at** [hr@ucalgary.ca](mailto:hr@ucalgary.ca) **or 403-210-9300.**

28. Once you have clicked Submit, the confirmation screen will appear. Click **OK**.

Dependent/Beneficiary Update

**Benefits Enrolment** 

## **Submit Confirmation**

Your benefit choices have been successfully submitted to Human Resources. You will receive an email confirming your choices and the Benefits team will receive a copy.

Click the OK button to return to the Benefits Enrolment page to complete your Life Event.

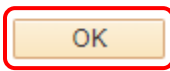

### You will now see your Event Status as **Submitted**.

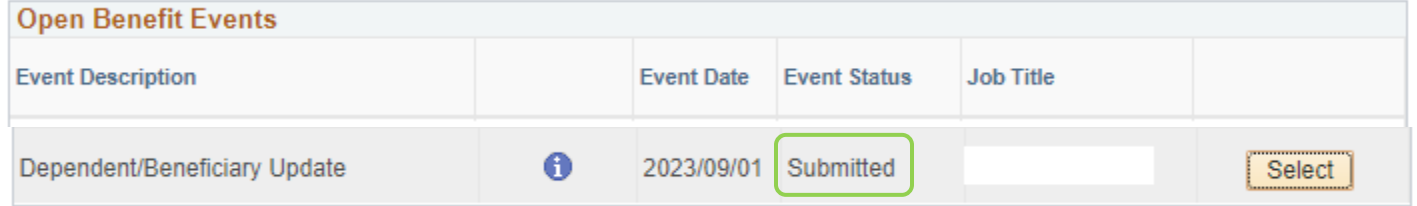

### 29. Click the **Next** button to close your benefit event.

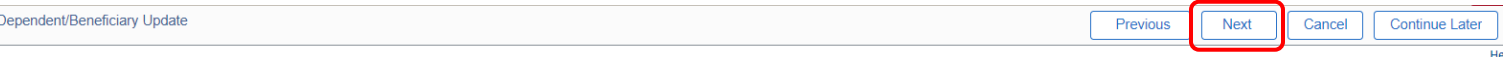

**Benefits Enrolment** 

## 30. Click **Complete**.

## **Complete Your Life Event**

Click the Complete button to complete your Life Event.

If applicable, Alberta Blue Cross will issue new benefit cards in 4-6 weeks.

**If you need to revise or make any changes to your benefit event, contact [benefits@ucalgary.ca.](mailto:benefits@ucalgary.ca)**

**Do not open another Life Event.**

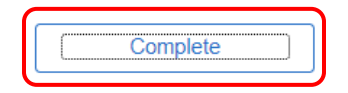

# Next Steps

If your overage dependent is no longer a student, remove them from your **[group extended health care and dental care](#page-1-0)** [benefits.](#page-1-0)

If your overage dependent's status has changed, and now meets the definition of eligible dependent, and they are under the age of 25, enrol them in your benefits:

• On the **Benefits Enrolment** screen, select Enrol for each category (Health, Dental, Health and Wellness Spending Accounts) to enrol your dependent in available benefits and ensure your dependent and beneficiary information is accurate.

For the steps to update your benefits, access the following reference guides or contact [hr@ucalgary.ca](mailto:hr@ucalgary.ca)

Benefits Enrolment reference guides:

- [Support](https://www.ucalgary.ca/hr/aupe_ben_pen) Staff
- [MaPS](https://www.ucalgary.ca/hr/node/15524)
- **[Academics](https://www.ucalgary.ca/hr/academic_benefits_pension)**